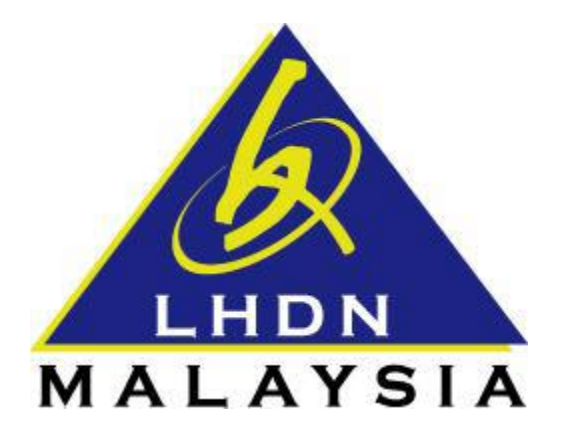

# **USER MANUAL NO. PIN APPLICATION**

# $\mathbf{g}$

# **FIRST TIME LOGIN**

- ezHASiL -

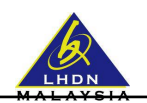

## **CONTENTS**

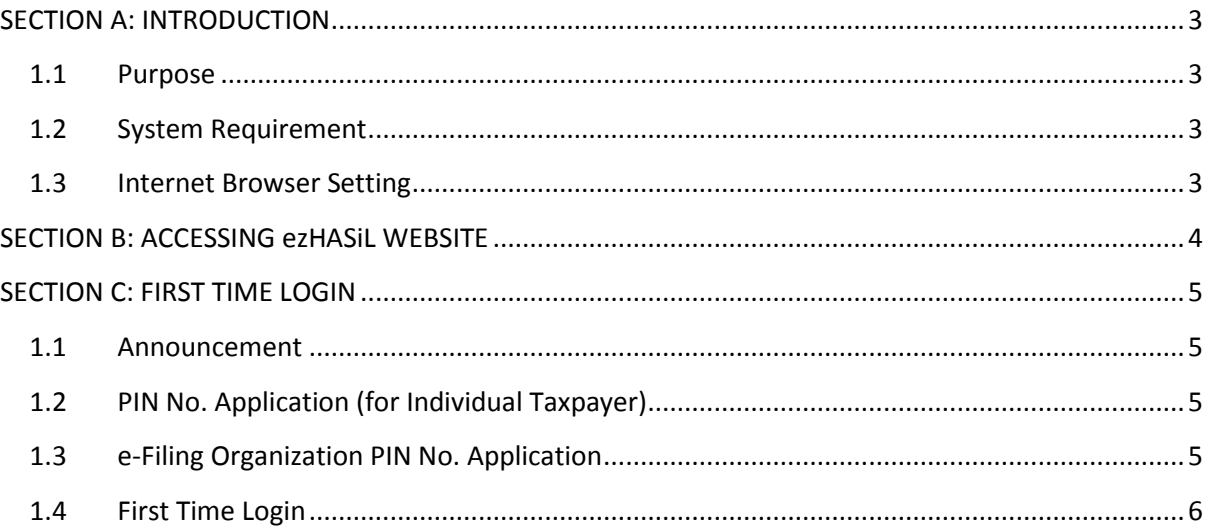

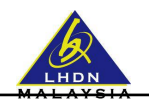

### <span id="page-2-0"></span>**SECTION A: INTRODUCTION**

#### <span id="page-2-1"></span>**1.1 Purpose**

This document is the user manual for ezHASiL Centralized Interface. In this document the guide of using ezHASiL system for **First Time Login** is listed for user's reference.

#### <span id="page-2-2"></span>**1.2 System Requirement**

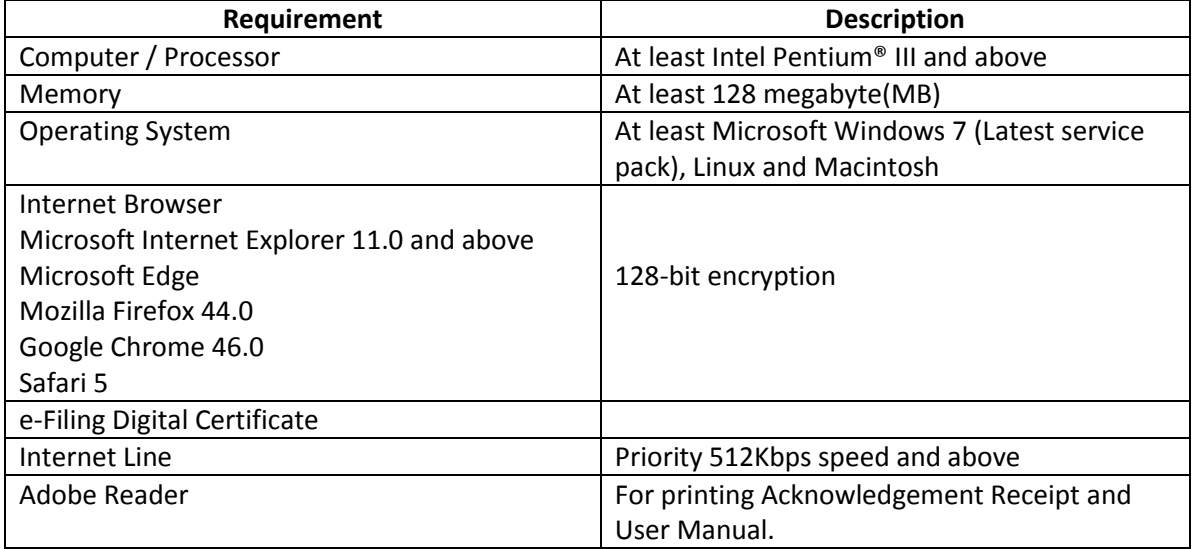

#### <span id="page-2-3"></span>**1.3 Internet Browser Setting**

For users of ezHASiL system, you are required to set your browser as below:

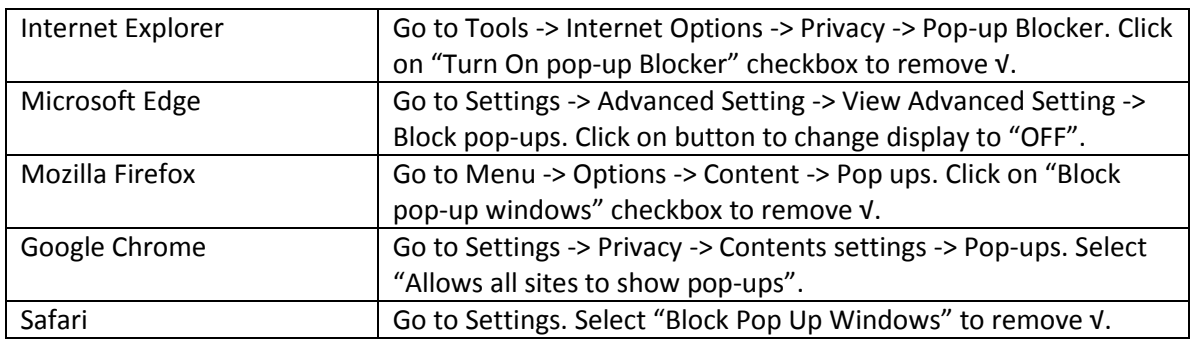

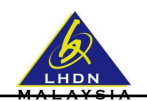

# <span id="page-3-0"></span>**SECTION B: ACCESSING ezHASiL WEBSITE**

i. Browse to ezHASiL website at **[https://ez.hasil.gov.my/.](https://ez.hasil.gov.my/)**

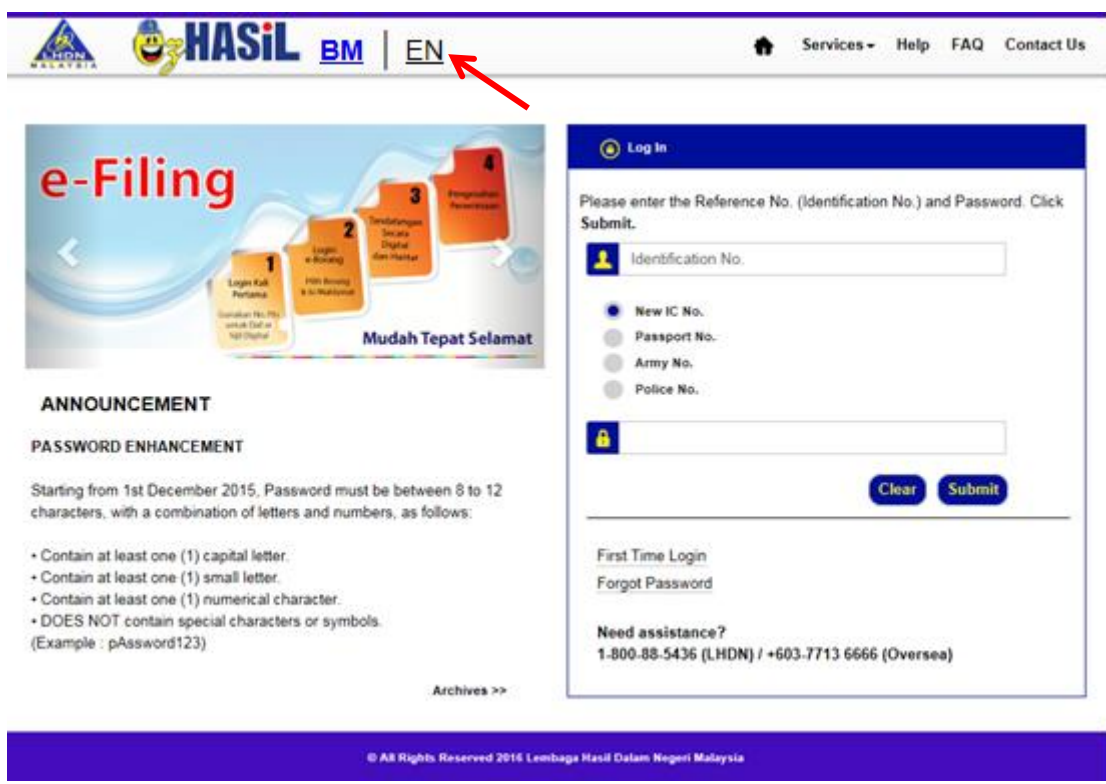

ii. Click on EN link. ezHASiL system will be displayed in English version.

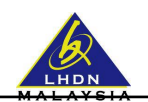

### <span id="page-4-0"></span>**SECTION C: FIRST TIME LOGIN**

#### <span id="page-4-1"></span>**1.1 Announcement**

- You need to be a registered taxpayer in order to get / verify your PIN No.
- If you are not a registered taxpayer, visit the nearest LHDNM branch
- Please bring:
	- o A copy of Identification Card,
	- o Income Statement / Latest Pay Slip
- Or via e-Daftar. Please click on **[here](http://edaftar.hasil.gov.my/)** link to go to e-Daftar application.

#### <span id="page-4-2"></span>**1.2 PIN No. Application (for Individual Taxpayer)**

PIN No. application for Individual taxpayer can be obtained at the nearest LHDNM branch.

#### <span id="page-4-3"></span>**1.3 e-Filing Organization PIN No. Application**

PIN No. application for Organization taxpayer can be obtained as below:

**i. LHDNM Branch / Urban Transformation Centre (UTC) / Pusat Khidmat Hasil (PKH)**

Please visit to the nearest LHDNM branch / UTC / PKH and bring supporting document as below:

- a. A complete **CP55B Form**.
- b. Form 49. If Form CP55B is signed by Company's Director.
- c. Company's authorization letter as representative if CP55B is signed by individual other than Company's Director.
- d. A copy of Identification Card / Passport of Company's Director or Company's Representative.
- e. Application through third party is permitted provided there is a written company's authorization letter using company's letter head from Company's Representative accompanied by a copy of Company's Representative Identification Card. Other supporting document:
	- A copy of Form 49 (if Form CP55B is signed by Company's Director)
	- Company authorization letter as representative ( if Form CP55B is signed by individual other than Company's Director)

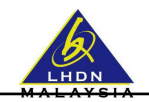

#### <span id="page-5-0"></span>**1.4 First Time Login**

This function is use by ezHASiL users. Users are required to perform First Time Login in order to confirm the existence of individual or organization digital certificate. Users is able to use normal login after successfully perform First Time Login.

**Notes:** PIN No. can be obtained at the nearest LHDNM counter / branch.

i. Browse to **[https://ez.hasil.gov.my/.](https://ez.hasil.gov.my/)** ezHASiL website will be displayed.

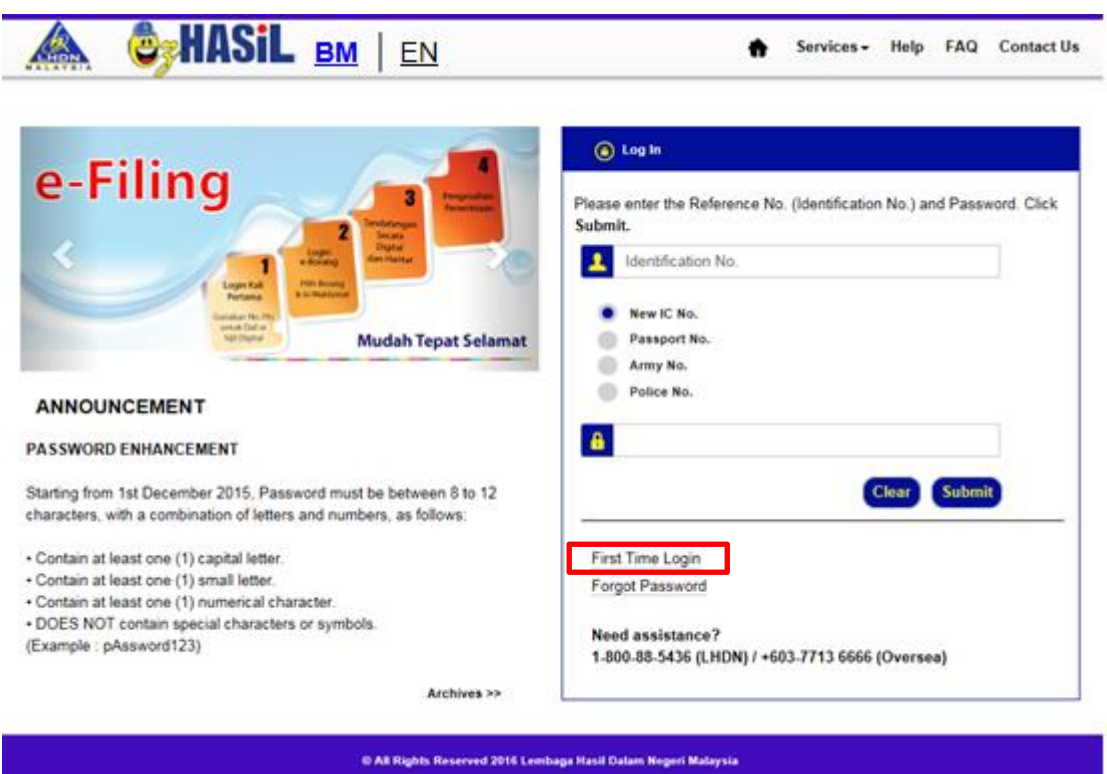

ii. At Login screen, click on First Time Login link. ezHASiL system will navigate you to Step 1 of First Time Login.

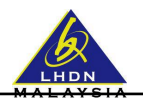

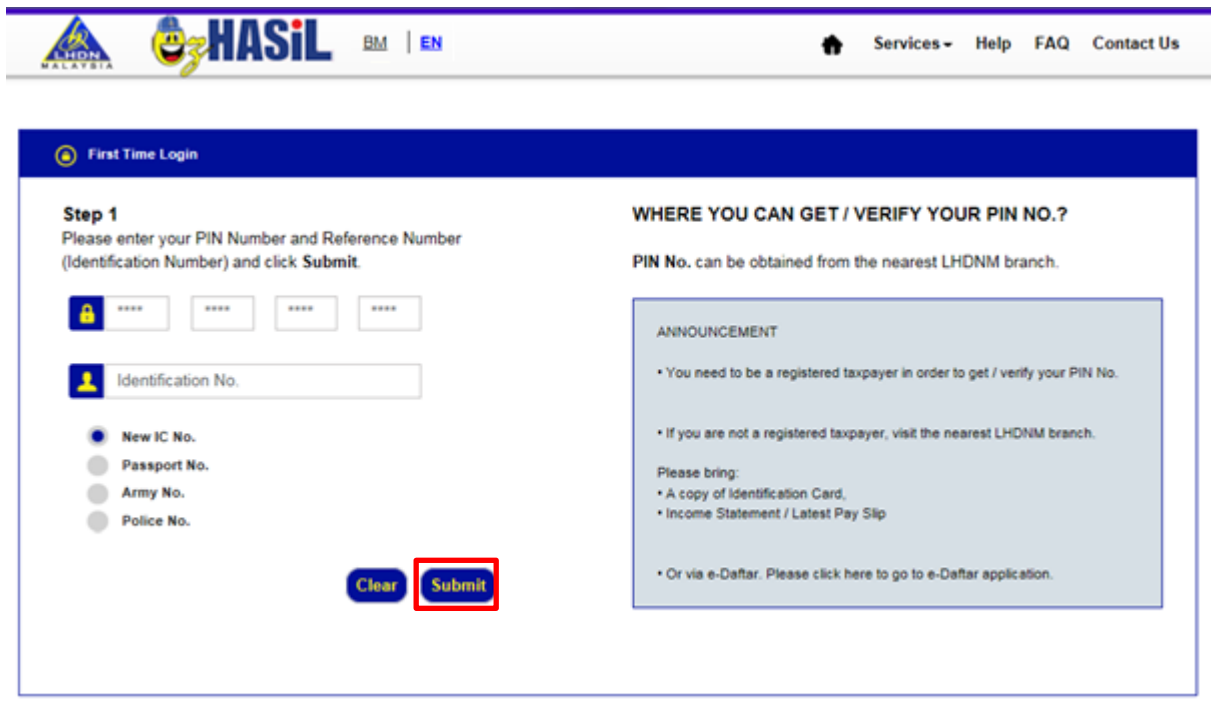

iii. Enter your PIN No. and Reference No. (Identification No.). Click on "Submit" button. ezHASiL system will display Step 2 of First Time Login as below.

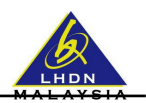

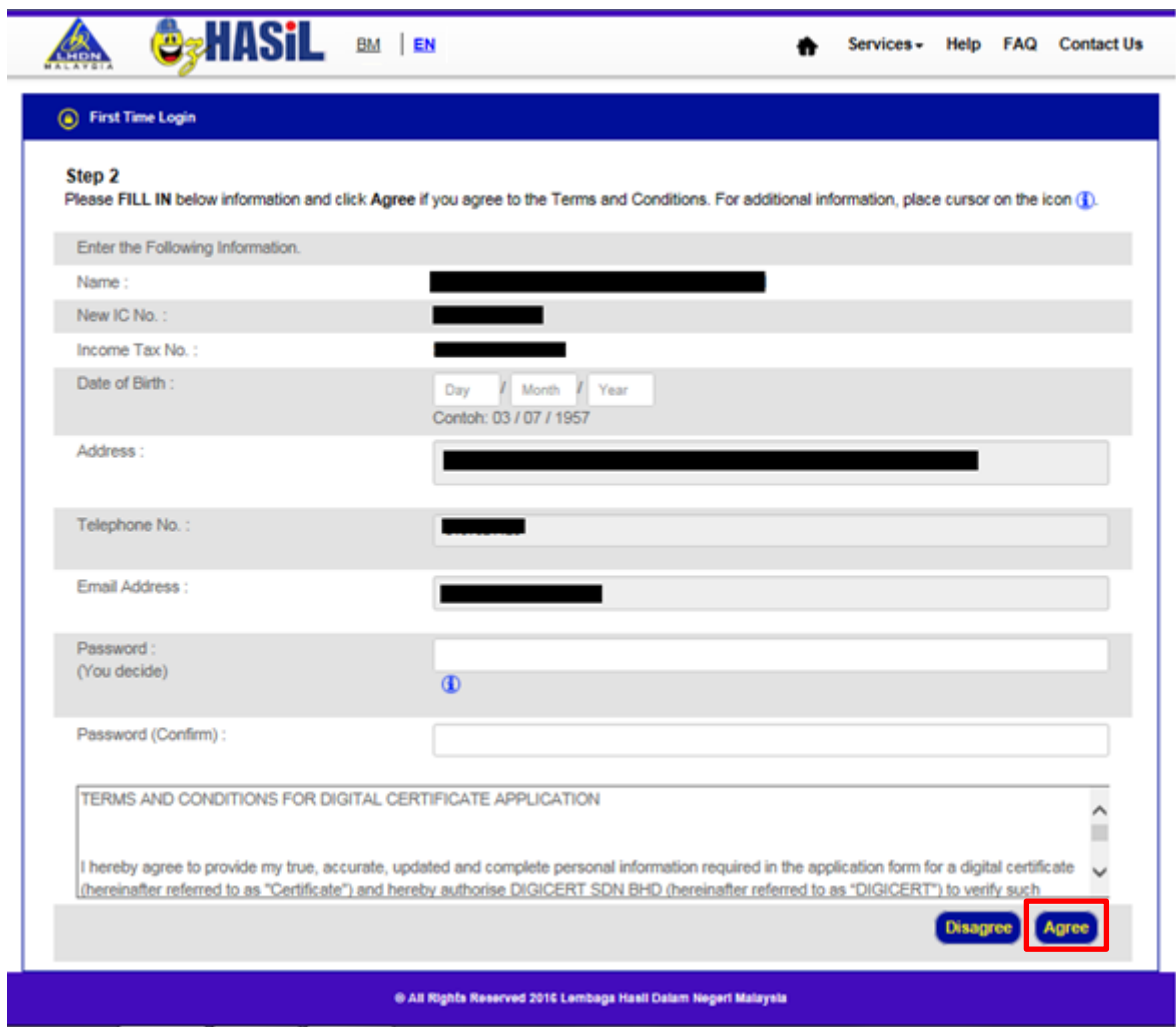

iv. Fill in all information. To view password security criteria, place your cursor on icon  $\bigoplus$  Click on "Agree" button. ezHASiL system will display Step 3 of First Time Login as below.

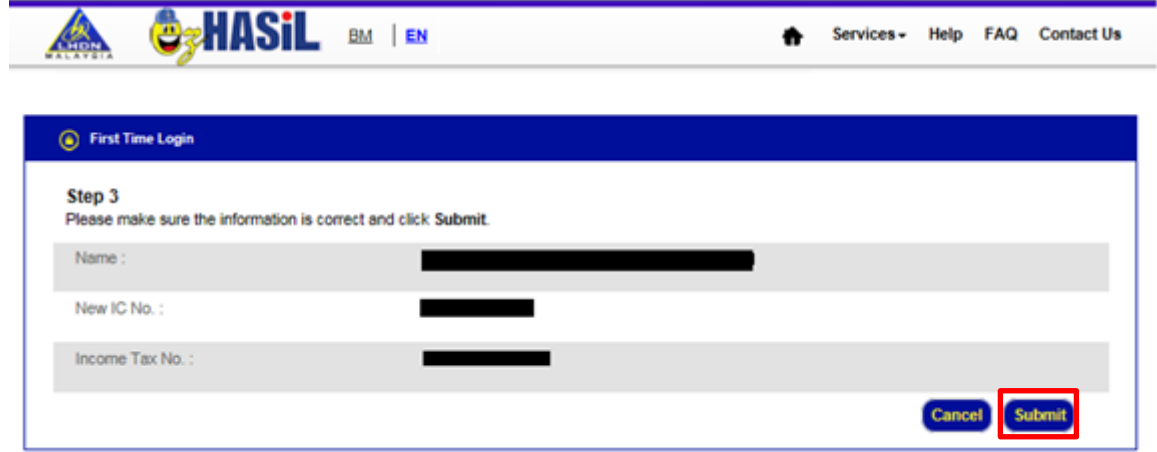

v. To complete your First Time Login, click on "Submit" button. If successful, ezHASiL system will display message as below.

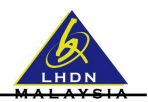

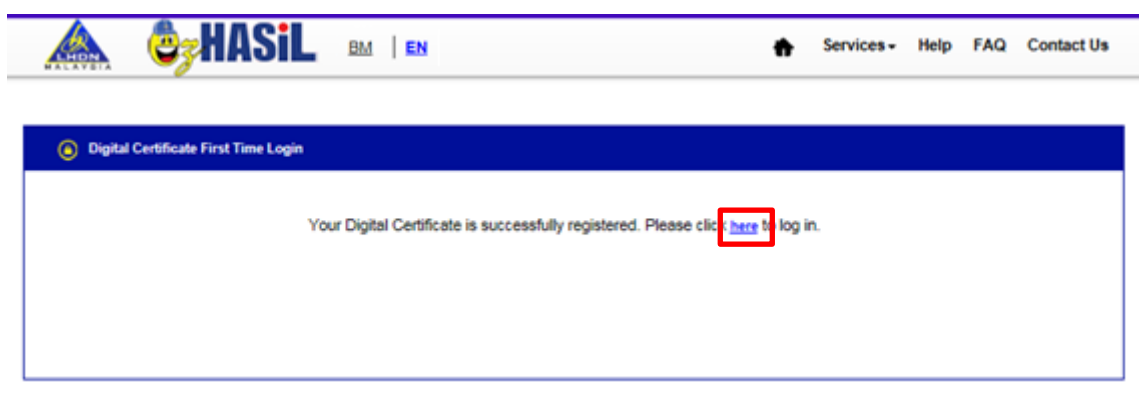

vi. Click on here link to proceed with login.